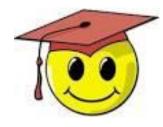

#### Email Blasts 2.0.1: Messages with an auto-tag Messages with tokens to link to an autofill google form Using both together

(Note: This guide assumes you know how to create google forms)

Updated December 2018

### 1. Using an autotag to confirm and manage members

The autotag is useful when you want to tag people for a bulk operation with no changes – for example to tag special volunteers or confirm their membership with no changes. The principle is for the member to click a link that tags their record and then directs them to a specific page on the DA website.

#### To do so:

- 1. Create the tag or (even better) choose an existing global tag such as: new-volunteer, or one recommended for a specific membership verification campaign.
- 2. Adapt this base code for the link in your email blast (IMPORTANT add this link in the email itself, not in your source Word document because some of the characters like the squigglies may not be coded correctly!!): http://response.democratsabroad.org/tagger/?id={{recipient.id}}&tag=tagtitle&redirect=pageslug
- 3. Change these variables to:

tagtitle= name of your tag (ex: 19selfverifyCC) pageslug= landing page (the part of the url that follows democratsabroad.org/) ex: volunteer, fr or be\_events

**Example**: The following example will tag members as confirmed and redirect them to the main country page for Spain:

http://response.democratsabroad.org/tagger/?id={{recipient.id}}&tag=19selfverifyCC&redirect=es

#### 2. Linking to an autofill google form

This is particularly useful when you want your members to fill in a form to update their member data, volunteer for various campaigns or so on. You can create a form that is automatically populated with data in your members' records, especially member id, email address and so on.

The steps involved are described in the following pages.

- 1. Know which fields you want to be autofilled and ideally have them ready to copy/paste.
- 2. Prepare the complete google form both autofilled and non-filled questions
- 3. Finalize the form in a special way.
- 4. Use a special hyperlink (token) in your email blast

# 2.1. Know which fields you want to autofill and have the codes ready to copy/paste

Here are the most common field labels – it's **best to copy/paste them** from this file rather than typing them in (especially the squiggly brackets). (Contact the <u>Helpdesk</u> if you need a specific field.)

Membership id: {{ recipient.id }}

First name and last name: {{ recipient.first\_name }} {{ recipient.last\_name }}

Email address: {{ recipient.email }}

Home (primary) address: {{ recipient.home\_address.address1 }} {{ recipient.home\_address.city }}, {{ recipient.home\_address.state }}, {{ recipient.home\_address.country\_code }}

Voting (registered) address: {{ recipient.registered\_address.address1 }} {{ recipient.registered\_address.city }}, {{ recipient.registered\_address.state }}, {{ recipient.registered\_address.country\_code }}

Phone numbers: {{ recipient.phone\_number }} {{ recipient.mobile\_number }}

Membership Expiry Date: {{ recipient.membership\_expires\_at }}

**TIP:** Before you finalize your google form it's a good idea to prepare and send a simple test message with the field codes you want - to make sure they are correct.

#### 2.2. Prepare the google form

- Create a new google form
- Add all the questions, both those to be filled in automatically (member id, email address, address on file, etc.) and all the other questions.

**Tip:** It's a really good idea to have your google form as finalized as possible because it seems that each time you modify something in your form you have to add all the field codes again.

|                               | QUESTIONS | RESPONSES |
|-------------------------------|-----------|-----------|
| Email blast aut               | tofill    |           |
| Sample for Email guide        |           |           |
| Autofill field 1 Your first r | ame       |           |
| Automi nelu i You nist i      | lante     |           |

#### 2.3. Finalize the form in a special way

- 1. Once you've added all your questions to the google form, click the little MORE dots in the upper right of the screen to open the menu and click Get pre-filled link
- This will open a new screen with the prompt "Answer questions you want to pre-fill, then click submit" - Copy and paste the appropriate field code in the answer section of each question.
- 3. When finished click Submit, and then carefully select and copy the link that will be displayed at the top of the screen. Paste it into Notepad to keep it safe for now.

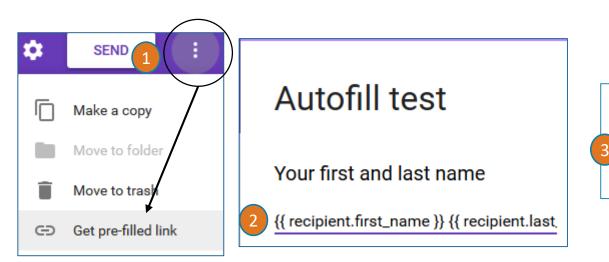

Share the link to this form with your pre-filled responses.

https://docs.google.com/forms/d/e/1FAIpQLSc9y-v6nuLHB\_pzFQM24AQV91RkAo

#### 2.4. Match the Response spreadsheet to the google form

To make sure you have a separate response form for your google form, click **RESPONSES** then Select Response destination. On the next screen click Create a new Spreadsheet and accept the default name (to name it the same as your google form.

| Help                                                                                            |          |   |     |     | — | đ | × |
|-------------------------------------------------------------------------------------------------|----------|---|-----|-----|---|---|---|
| Christine Valverde 🛛 🕹 Surveys - Google Drive 🛛 🛪 🔳 Copy of DA Italy Member 🗙 🕂                 |          |   |     |     |   |   |   |
| ms/d/130E86yNtT1zURMVxyAChQiJ7NMtwGyM1Xvc1RANxJyA/edit#res 80% C Q musiq 3                      |          | ⇒ | ☆∣₫ | •   | â | ◙ | ≡ |
| 🔄 Alice 🕝 Google 🛐 Facebook 📙 From Internet Explorer 📙 DA 🔲 A-Measure-of-Last-Re  DA_NB 🛞 Pages |          |   |     |     |   |   |   |
| rification                                                                                      | <b>@</b> | 0 | •   | SEN | D | ÷ |   |
|                                                                                                 |          |   |     |     |   |   | ~ |
|                                                                                                 |          |   |     |     |   |   |   |
| QUESTIONS RESPONSES                                                                             |          |   |     |     |   |   |   |
| 1                                                                                               |          |   |     |     |   |   |   |
| 0 responses Get email notifications for new responses                                           |          |   |     |     |   |   |   |
| Select response destination                                                                     |          |   |     |     |   |   |   |
| Unlink form 2                                                                                   |          |   |     |     |   |   |   |
| Waiting fc 💆 Download responses (.csv)                                                          |          |   |     |     |   |   |   |
| Print all responses                                                                             |          |   |     |     |   |   |   |
| Delete all responses                                                                            |          |   |     |     |   |   |   |
|                                                                                                 |          |   |     |     |   |   |   |
|                                                                                                 |          |   |     |     |   |   |   |
|                                                                                                 |          |   |     |     |   |   |   |

2.5 Elements of an email combining both autotag and google form

Here are some sample elements (tokens) to include in an email where you:

-Display some data from the members' records: Are you still a US citizen? Do you still live in {{ recipient.home\_address.city }}, {{ recipient.home\_address.state }}, {{ recipient.home\_address.country\_code }}?

Is your voting address in {{ recipient.registered\_address.city }}, {{ recipient.registered\_address.state
}} {{ recipient.registered\_address.zip }}?

- Invite them to either confirm the above information is correct (1) or else update their information with a google form (2)

If you can answer "YES" to all of the above questions, please <u>click here to confirm</u>.
 If updates are needed - or if you'd like to provide us with a phone number so we can call you with urgent voting updates, please <u>fill in this quick form</u>.

### 2.6 Your email blast: Hyperlink in your email blast

- 1. In the body of the message, click the word you wish to hyperlink, paste the google form hyperlink in the dialogue box and enter a title for it. Then click insert.
- 2. It's a good idea to add a few words in the email explaining the form opened by the link.

Make sure you send yourself a test mail to check the fields.

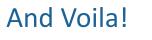

| Format 🔹 🐴 B 🖌 U 🗛 🗄 🗄 🗄 🗮 🛊 🗰 🎼 🚍 🚍 📟 💑 💆 🔊 🐚 Himi 🕅 🕯                                            | 😢 Insert/Edit Link - Mozilla 🗕 🗆 🗙                         |
|----------------------------------------------------------------------------------------------------|------------------------------------------------------------|
| Hello everyone,                                                                                    | ① ▲ https://democratsabroad.nationbuilder.cc               |
| Please click this link that opens a form that is pre-filled with some of your data (like n         |                                                            |
| you.                                                                                               | Liter L 'B%7B+recipient.last_name+%7D%7D<br>Target Not Set |
|                                                                                                    | Title Link to form with autofill fields                    |
| After hearing about the dangerously regressive, divisive and megalomaniac Republica and optimism!  |                                                            |
| So far we have 2 definite invitations to Convention Watch parties - in Rome and Milar<br>ath: span | Insert                                                     |

# 2.7. Reusing a google form

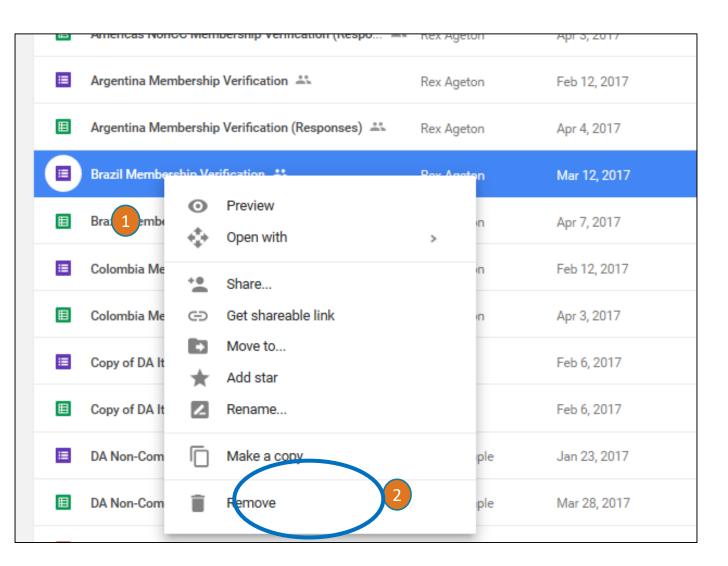

If you decide you'd like to re-use an earlier form, to make sure you don't mix things up you need to make a copy of the original form. Right-click the file and choose Make a Copy. The copied file will be named Copy of.....).

Right-click on this Copy of.... File. Select Rename and give it a completely different name AND also see slide 6 on how to create a new spreadsheet for the Responses.

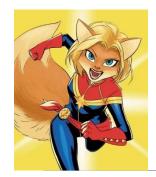

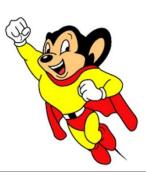

## When to contact a global admin

Contact the Global Admin mailbox helpdesk@democratsabroad.org \* if you

- Have forgotten your info-\* login password do not change it yourself this is being done centrally
- Need data extract (Excel spreadsheet)
- Need an import of data (must have had an export first since need the member ID in the file)
- Have questions not covered in anything on the wiki under FAQ, training video, training material you are expected to look there before asking

•If you need to **add or remove a person from membership access rights**, use our wiki page: <u>http://wiki.demsabroad.org/display/MembDBcnda/DA+Website+and+MembDB+Admin+Requests</u>